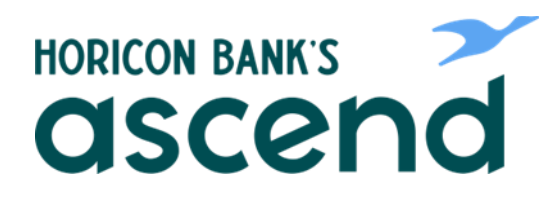

## Ascend How To: Using the Message Center

**Send secure messages back and forth with a Horicon Banker on our Customer Support Team.**

**Step One: From the dashboard, click on the envelope icon at the top right of the screen, or select the "Tools" and choose "Message Center" in the dropdown.**

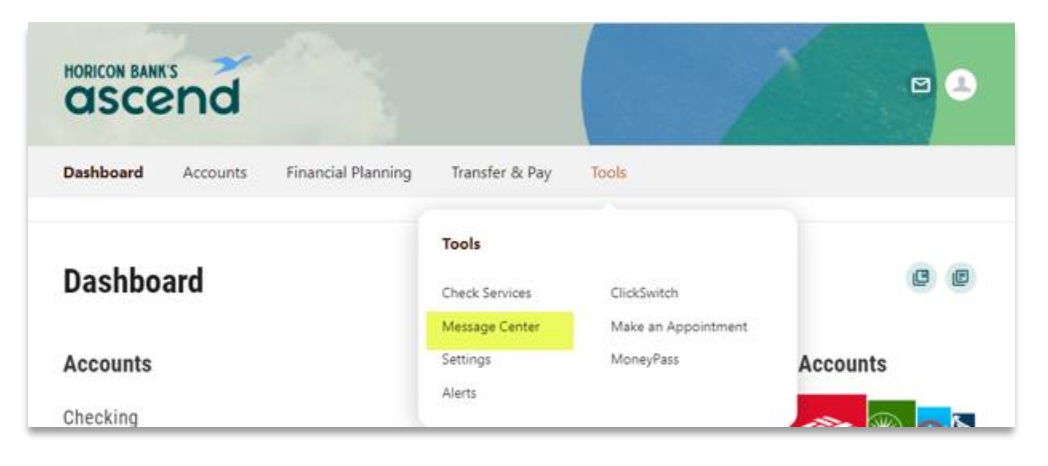

**Step Two: Two tabs will allow you to compose a message. You can choose to review what has been sent and received in the past.** 

**The compose button is below the two tabs. This is how you will start a secure communication with a member of our team.** 

**The edit button (below the compose button) will allow you to select message to be marked read, unread or delete.**

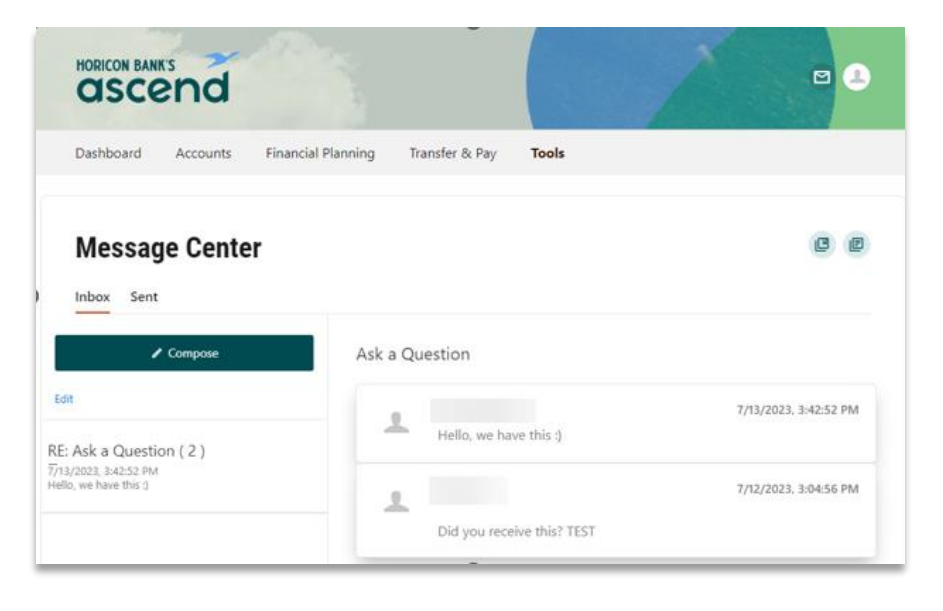